## Configurar el correo electrónico y calendario de la universidad EAFIT en un teléfono IPhone

Para instalar y configurar el correo de la universidad EAFIT, por favor siga los siguientes pasos según las imágenes 1, 2, 3 y 4

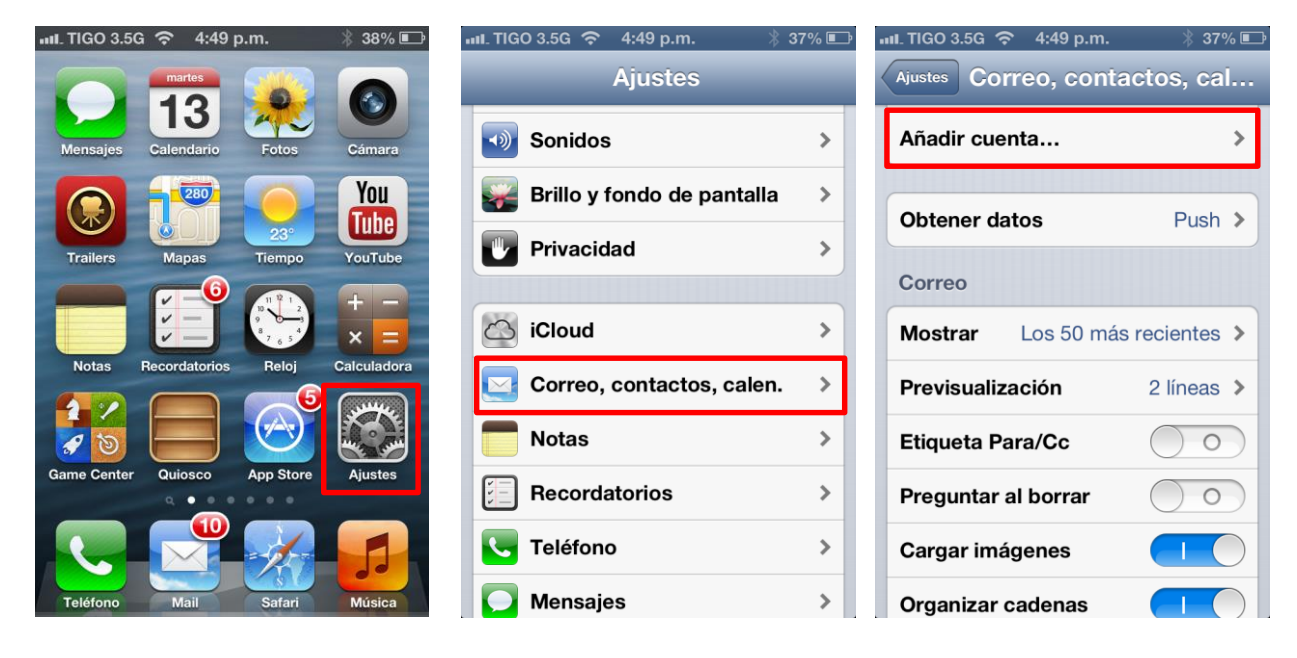

Imagen 1 **Imagen 2** Imagen 2 Imagen 2 Imagen 3 Imagen 3

Una vez seleccione la opción Microsoft Exchange (imagen 4), ingrese su usuario de correo, contraseña y la descripción de la cuenta (imagen 5) y pulse siguiente. Si la información esta correcta, usted vera los servicios que puede sincronizar con su dispositivo móvil (imagen 6). Por ultimo presione guardar para finalizar la configuración.

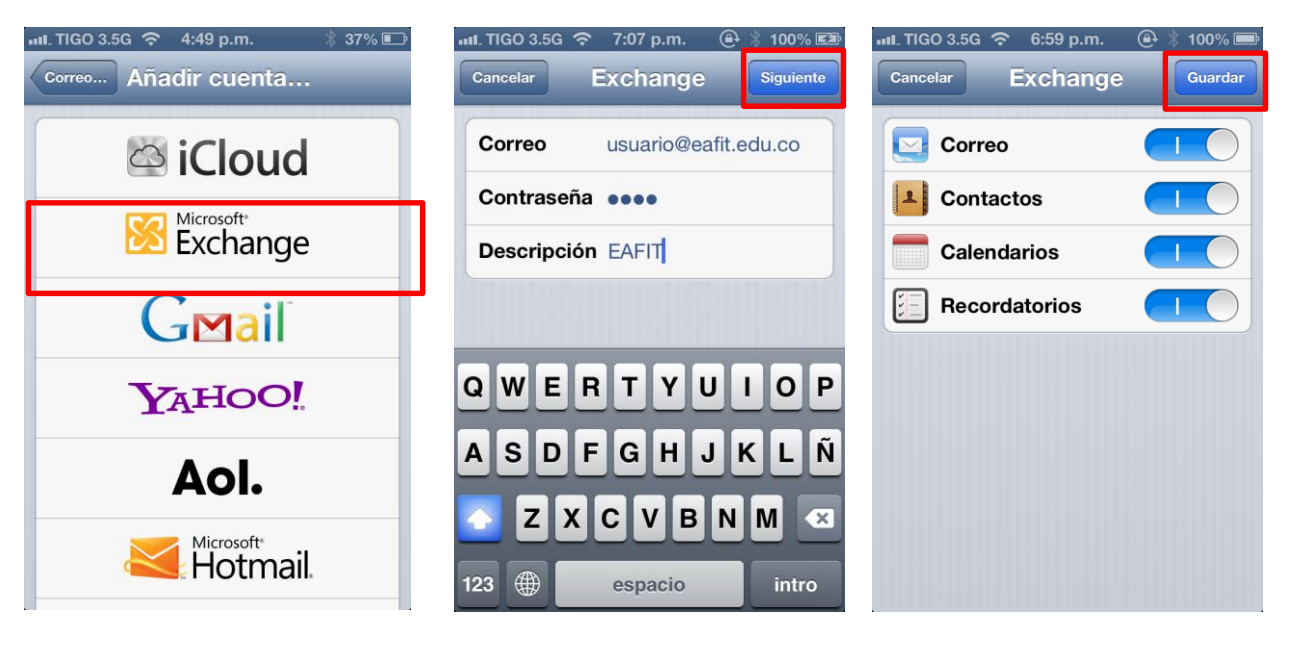

Imagen 4 **Imagen 6** Imagen 5 **Imagen 6** Imagen 6 Imagen 6

## **Notas adicionales:**

En condiciones normales, la configuración de su teléfono debería ser automática, sin embargo algunas versiones de IOS están solicitando datos de servidor. Si este es su caso por favor ingrese la información resaltada en rojo, y de nuevo pulse siguiente para finalizar la configuración.

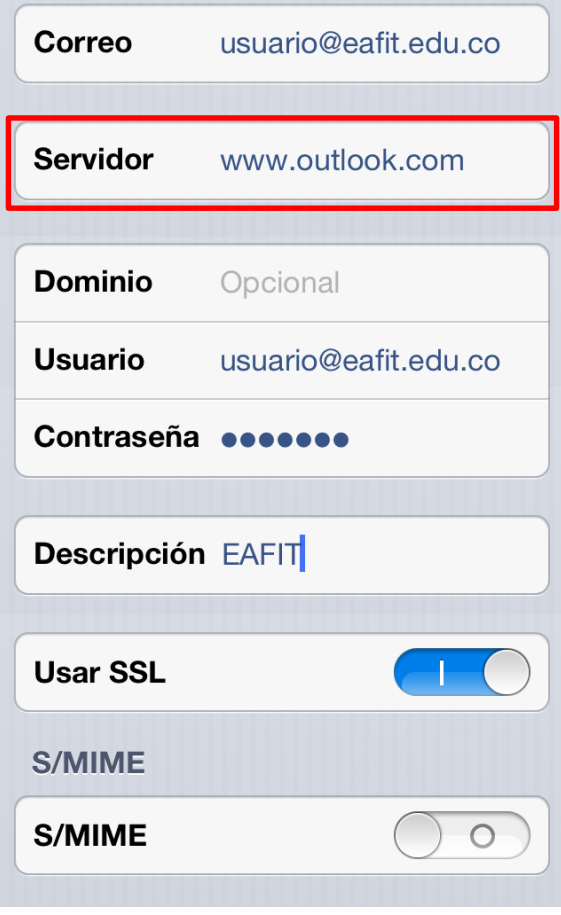

Imagen 7